**Collège Gisèle Halimi**

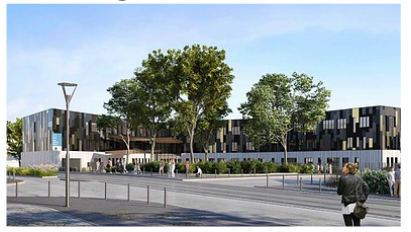

### **Parents : IMPORTANT !!!**

Créez votre compte **EduConnect**

pour accéder à Pronote et aux téléservices

**Un compte unique tout au long de la scolarité...**

**Année scolaire 2021-2022**

**Message de l'académie de Bordeaux à destination des parents pour la création du compte EduConnect, nouvel accès aux téléservices.** Avec la mise en place d'EduConnect, les parents peuvent créer leur compte en totale autonomie à partir de leur n° de téléphone mobile (qui doit déjà être renseigné impérativement dans SIECLE-BEE... Si ce n'est pas le cas, merci de contacter le secrétariat de direction) Afin de minimiser la charge pour l'établissement scolaire, le ministère demande de privilégier la création autonome du compte pour les responsables et de procéder à une notification uniquement pour les comptes des élèves. ( cette notification sera remise dans les prochains jours à vos enfants) Vous trouverez le guide parents d'auto création de compte à l'adresse : <https://dane.ac-bordeaux.fr/educonnect/via-son-numero-de-telephone-portable/> **Page 20 ACADÉMIE DE BORDEAUX Egalit** Educonnect & OSE Un compte unique tout au long de la scolarité Généralisation A quoi sert Educonnect? rentrée 2021 EduConnect est le nouveau guichet d'authentification à destination des élèves et des responsables légaux. Il permet : - d'accéder aux services numériques des collèges ENT OSE - de réaliser des démarches en ligne liées à la scolarité (demandes de bourses, mise à jour des fiches de renseignements, paiement des factures, orientation et affectation, téléinscription, etc.).

Le compte EduConnect est unique même si le parent a des enfants dans plusieurs établissements ou plusieurs académies.

### **Connexion à l'ENT**

La page d'authentification de l'ENT OSE évolue et ne propose désormais plus que la mire Educonnect. L'authentification via un compte ATEN n'est plus possible.

#### Portail national « scolarité services »

Le guichet EduConnect devient le seul mode d'authentification dans le 1er et le 2nd degré pour les élèves et les responsables.

#### D'où proviennent les données ?

Les données proviennent du système d'information de l'établissement et sont synchronisées chaque nuit. La qualité des données suivantes dans SIECLE-BEE est indispensable pour assurer le bon fonctionnement d'EduConnect :

- Mise à jour  $1 + 2$
- pour les élèves : nom, prénom, date de naissance, INE
- pour les responsables : nom, prénom, adresse mail et numéro de téléphone portable

Plus généralement, la remontée régulière des données de l'établissement (STS Web et SIECLE) est essentielle au bon fonctionnement des services numériques (ENT OSE, GAR, gestion scolarité...).

#### **Notice à destination des parents : AUTO-INSCRIPTION PAR SMS**

EduConnect propose au responsable d'activer son compte en autonomie via la saisie de son numéro de téléphone portable. C'est une méthode très simple pour activer son compte.

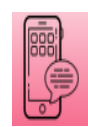

**Le numéro de téléphone portable utilisé lors de la procédure d'activation doit être identique à celui fourni à l'établissement.**

**>>> Procédure d'activation :**

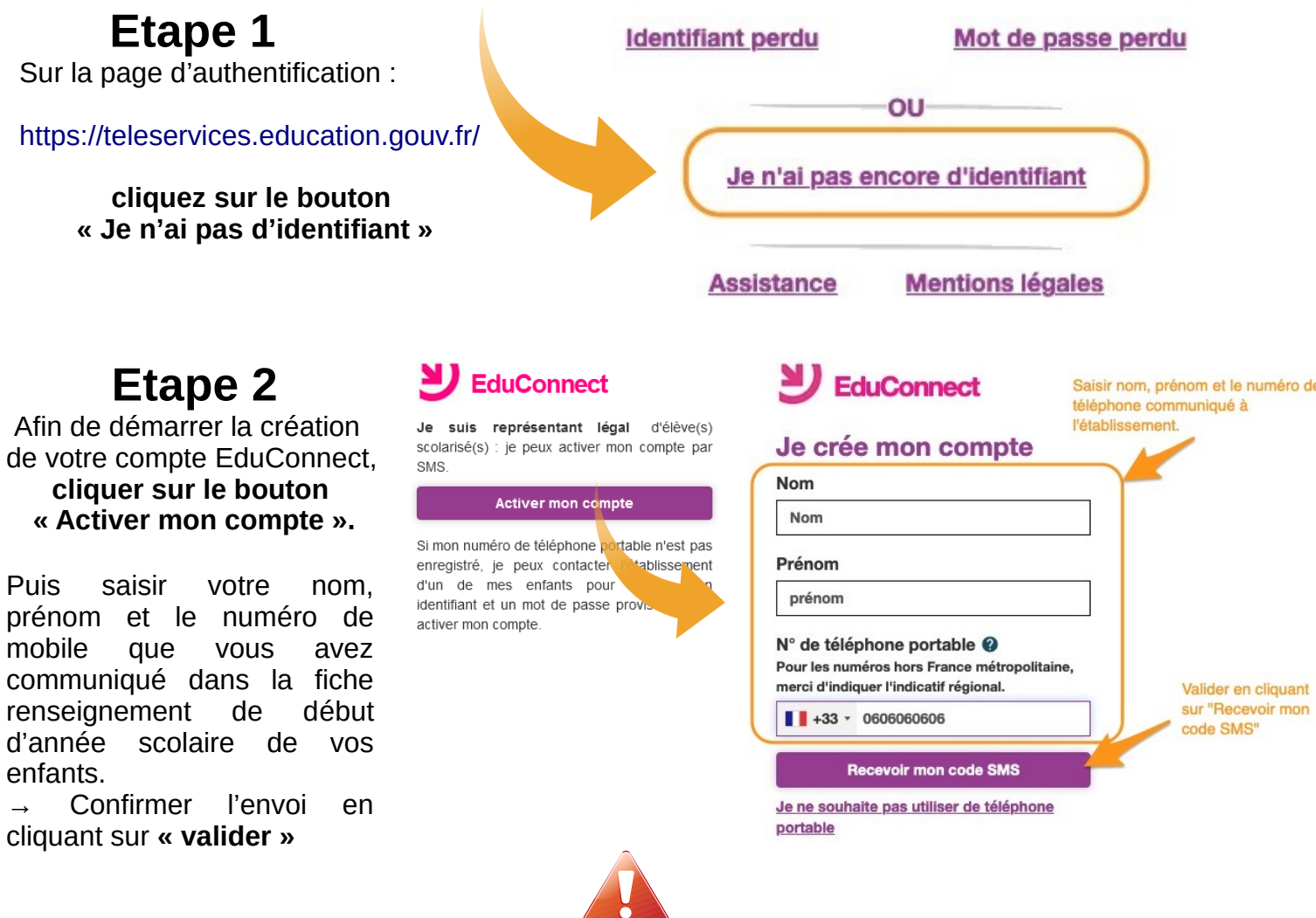

*Si les informations saisies ne permettent pas de poursuivre l'auto-inscription par SMS, veuillez vérifier les données saisies ou contactez votre établissement scolaire.*

*Si vous avez déjà effectué votre parcours d'inscription, lorsque vous saisissez vos données nom, prénoms,*

*numéro de téléphone, un message d'erreur vous précisant qu'un compte EduConnect est déjà créé à partir de ces données.*

*Vous pouvez alors vous connecter avec vos données FranceConnect ou vos identifiants EduConnect.*

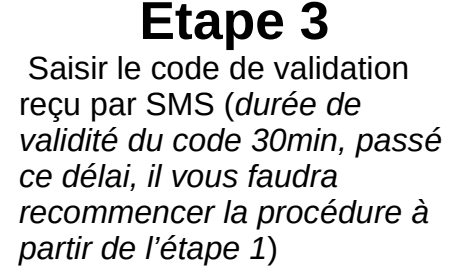

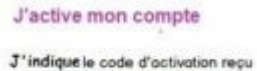

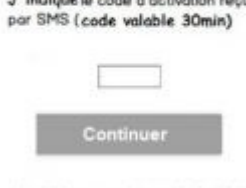

Je n'ai pas recu de code d'activation

# **Etape 4 – confirmation des dates de naissances des enfants**

 La liste de vos enfants s'affiche. Il vous faut maintenant saisir l'ensemble des dates de naissances de vos enfants pour valider leur rattachement.

Vous pouvez également signaler un rattachement erroné en cliquant sur « non » à la question « Je suis le représentant légal de cet élève ». a as

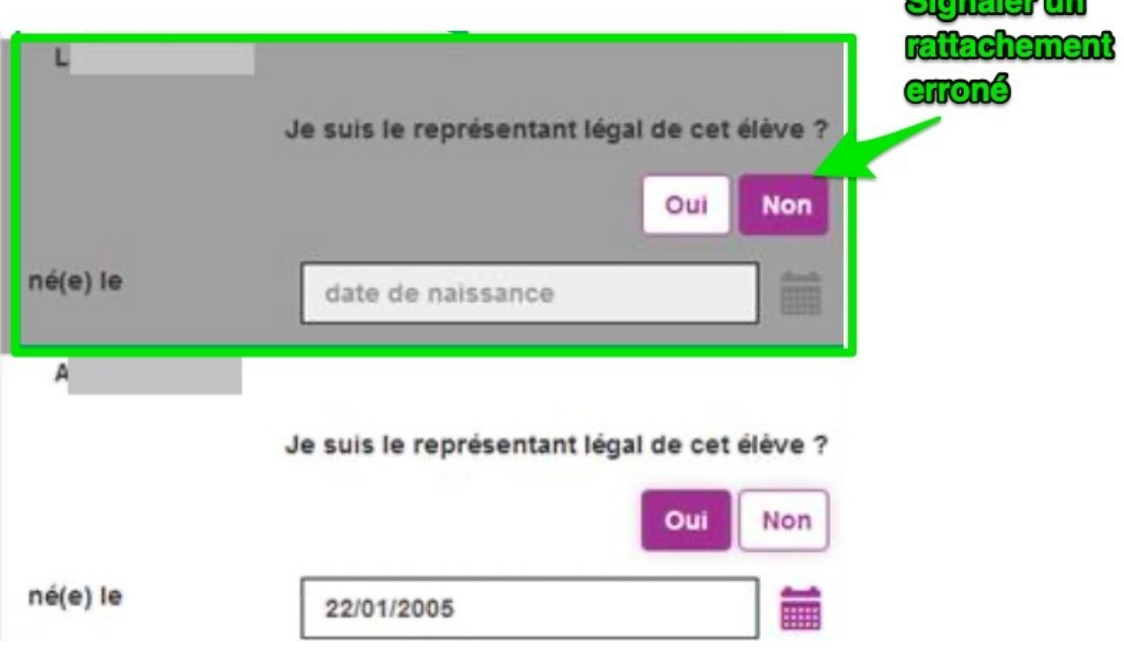

# **Etape 5 – création du mot de passe**

 Une fois les dates de naissance de vos enfants confirmées, votre identifiant EduConnect s'affiche. Veillez à noter cet identifiant. Il vous permettra de vous connecter via la page d'authentification.

 Afin de terminer le processus de création de compte, vous devez créer un mot de passe pour votre nouveau compte. **MI** FOUGALLEST

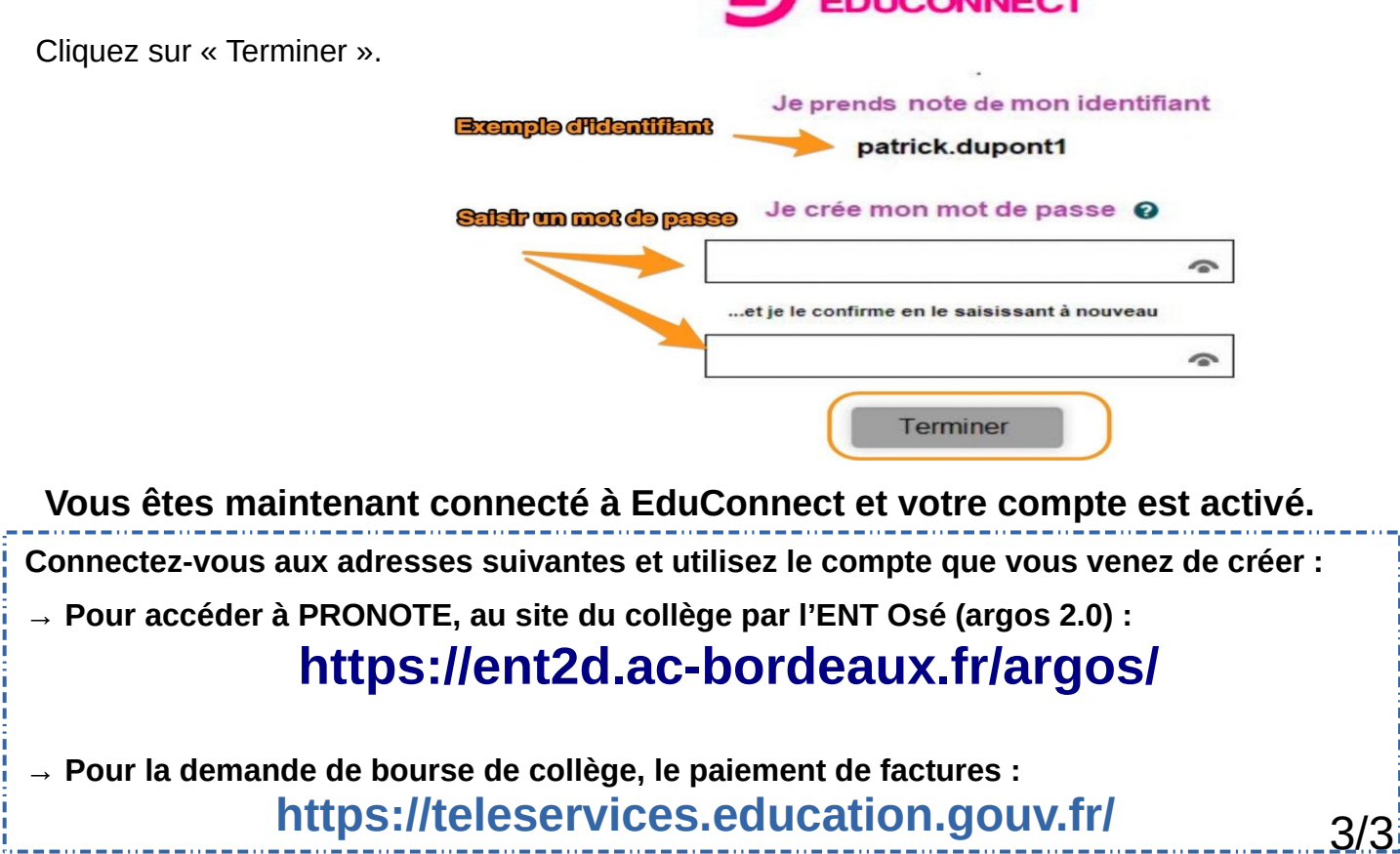